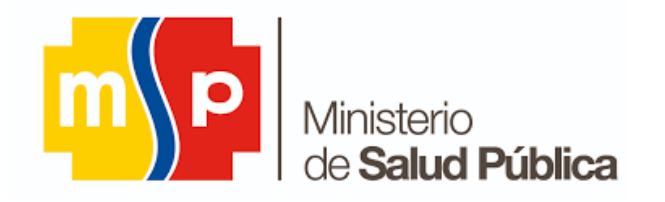

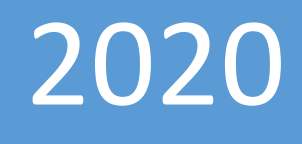

# MANUAL DE USUARIO SISTEMA PARA GESTIÓN DE RURALES

MINISTERIO DE SALUD PÚBLICA REPÚBLICA DEL ECUADOR

# SISTEMA PARA GESTIÓN DE RURALES.

#### MANUAL DEL USUARIO.

Este manual tiene como finalidad dar a conocer a los postulantes al año de salud rural las características y las formas de funcionamiento básicas del "Sistema de Gestión de Rurales (SGR)."

Requerimiento para el uso del SGR:

- Windows 7, 8.1 y 10 (De preferencia)
- Distribuciones basadas en Debian: (Ubuntu versión 16.04 en adelante)
- Distribuciones basadas en RPM (Fedora versión 25 en adelante, CentOS versión 7 en adelante y Red Hat Enterprise Linux versión 6 en adelante)
- Sistemas Operativos MacOS (versiones 10.9 en adelante)

#### Navegadores

- Mozilla Firefox (versión 51.0 en adelante)
- Google Chrome (versión 40.0 en adelante)
- Conexión a internet estable
- Acrobat Reader 5.0 o superior (opcional) o se puede visualizar los documentos en el mismo navegador.

#### ACCESO AL SISTEMA.

El ingreso al SGR se realizará desde la siguiente dirección electrónica: <https://sgr.msp.gob.ec/sgr>

#### REGISTRO DE USUARIO.

1. Para poder acceder a la postulación del año de salud rural se debe "REGISTRAR".

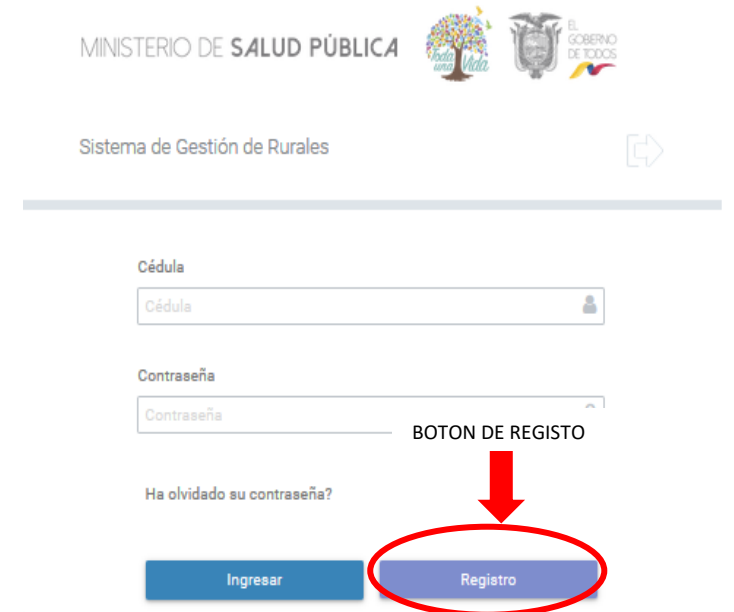

2. Una vez ingresado en registro le aparecerá el siguiente formulario, el mismo que se debe llenar por una única vez.

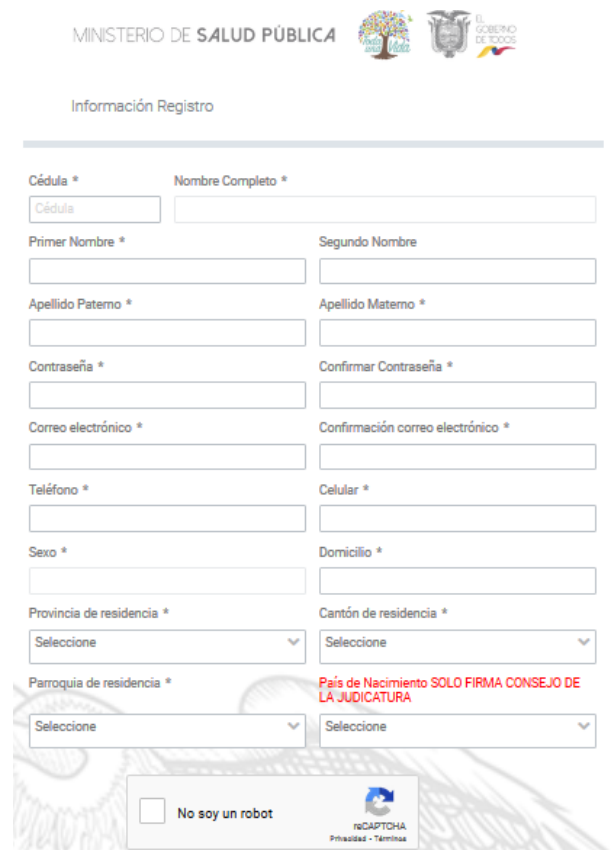

3. Se comienza a llenar con el número de cédula de ciudadanía.

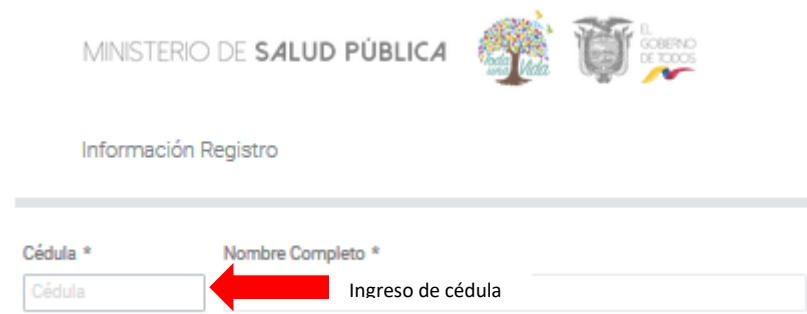

4. Una vez que se ingresa la cédula, el sistema validará si es un título de salud.

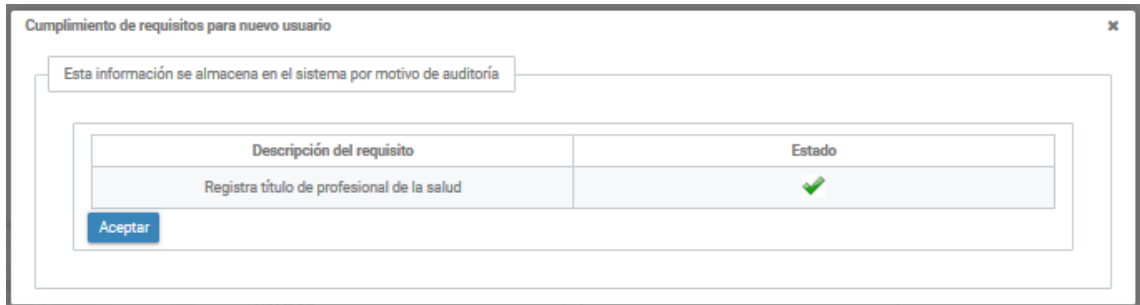

5. El sistema extraerá automáticamente la información del registro tales como nombres, apellidos y sexo.

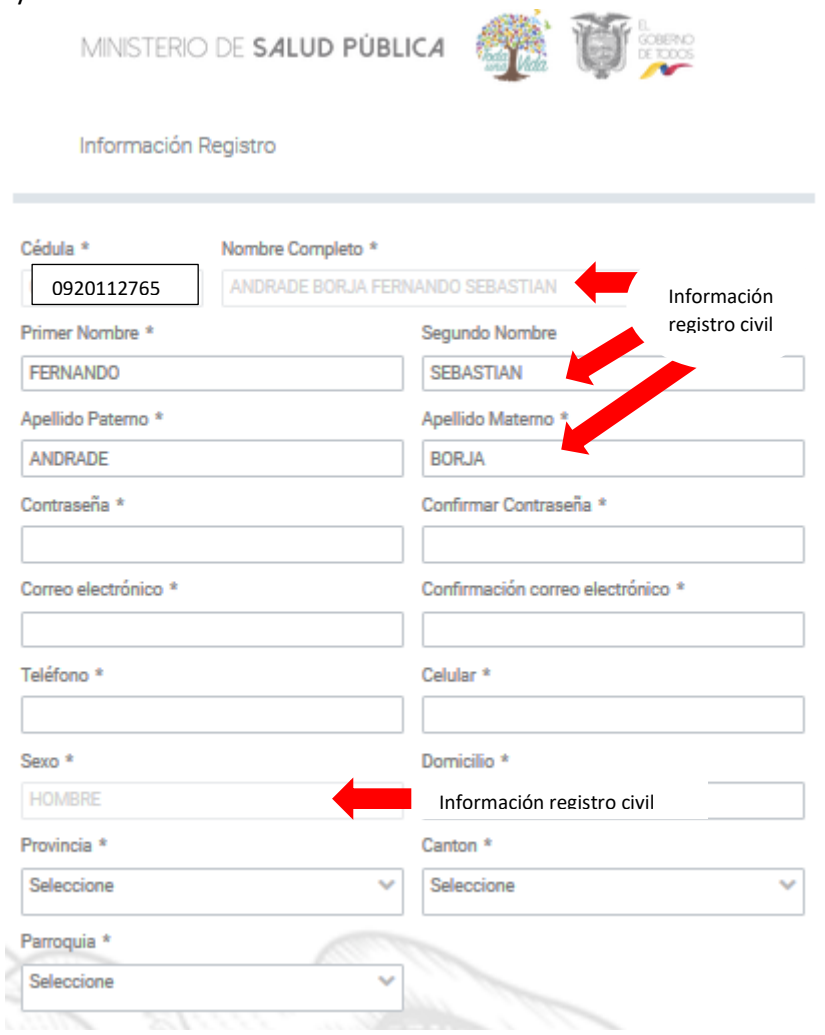

6. Junto con los datos personales, se debe colocar una contraseña, la misma que le permitirá acceder a la plataforma SGR.

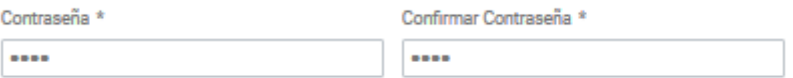

7. Adicional deberá colocar su correo electrónico, para que en caso de olvidar su contraseña la pueda recuperar.

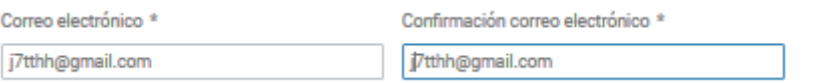

8. Se debe llenar la provincia, cantón y parroquia en donde usted reside actualmente.

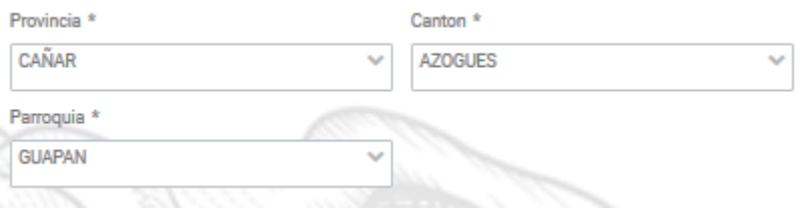

9. En esta parte debe solo llenar los postulantes que **SON EXTRANJEROS/AS** y sacaron su firma electrónica en **EL CONSEJO DE LA JUDICATURA**, en el caso que el postulante que no sea extranjero active este campo no podrá firmar su postulación.

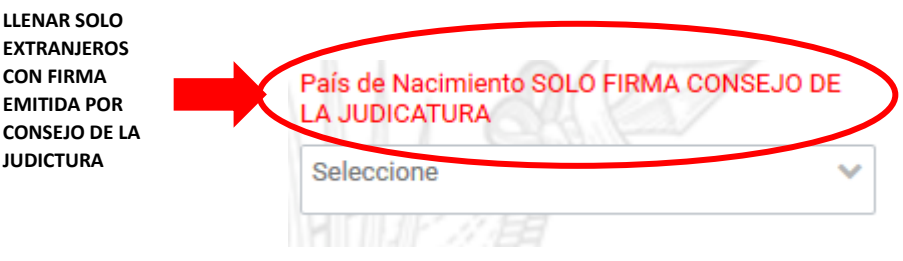

10. Por último para culminar con su proceso de registro, debe validar el "RECAPTCHA" completar la pregunta solicitada.

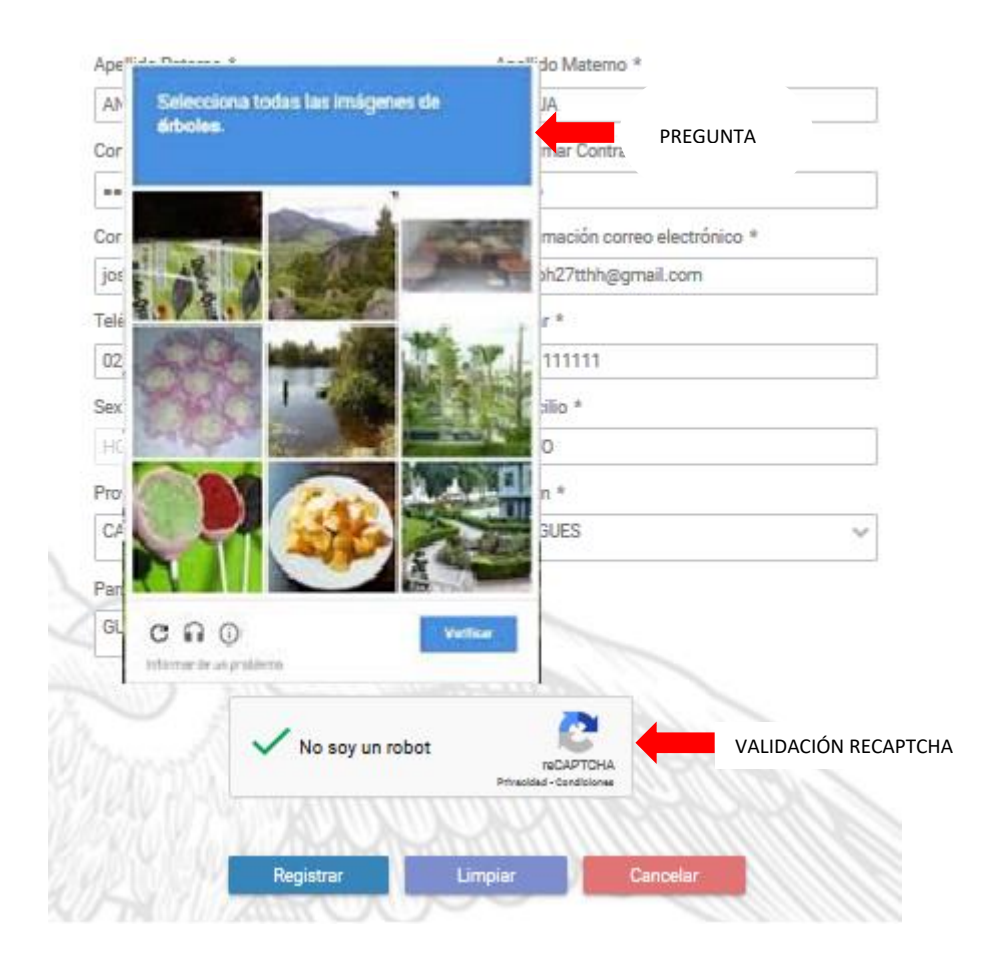

11. Finalmente debe aceptar en la pantalla con el siguiente mensaje.

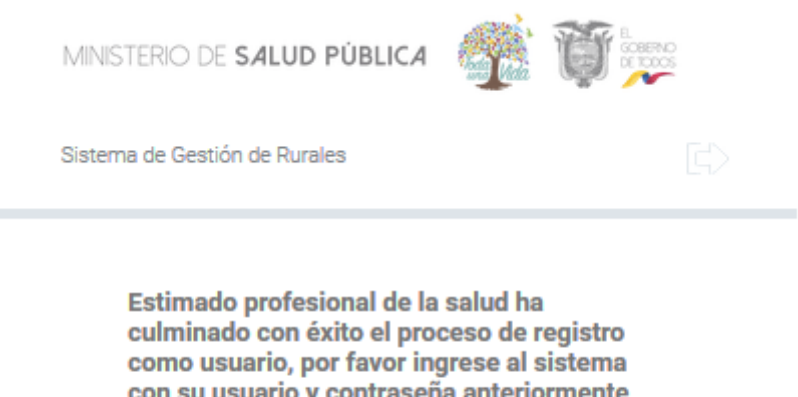

con su usuario y contraseña anteriormente creado y proceda a realizar postulación para el año de salud rural.

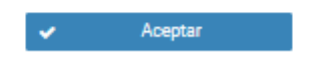

#### RECUPERACION DE CONTRASEÑA.

Esta funcionalidad permitirá recuperar su contraseña, en caso de no recordar la ingresada en el formulario de "REGISTRO", dando clic en el siguiente botón.

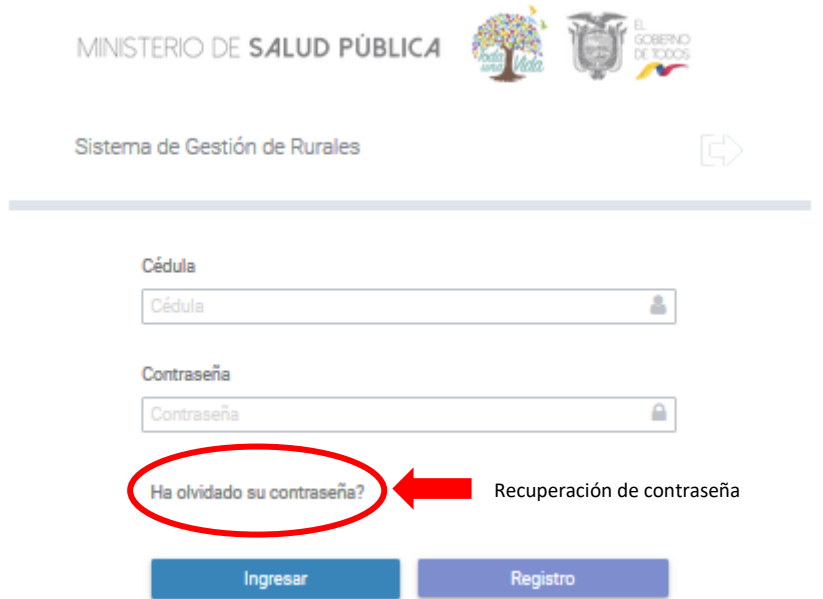

1. Una vez que da clic en "¿Ha olvidado su contraseña?" le aparecerá los siguientes datos:

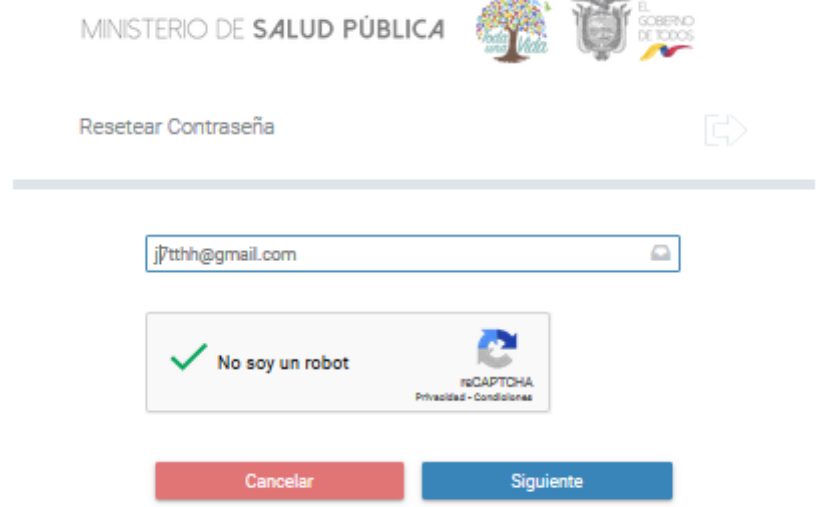

2. Luego procedemos a poner siguiente y nos saldrá la siguiente notificación a la cual daremos aceptar.

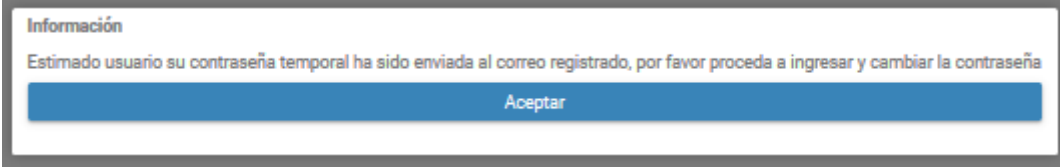

3. Posteriormente ingresamos al correo guardado para el efecto de recuperar la contraseña; y, nos llegará el siguiente mensaje:

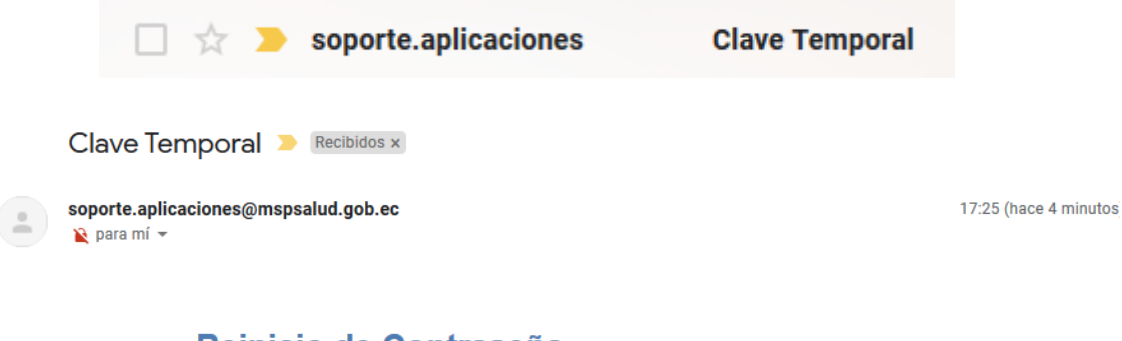

# Reinicio de Contraseña

Estimado(a): suarez Juan David<br>Contraseña Temporal : 0201557808 Através del SGR-MSP, se ha reiniciado su contraseña por parte de un administrador.

Por favor ingrese a través del siguiente enlace http://localhost:8080/sgr/pages/seguridad/cambiarContrasena.jsf

Cualquier duda por favor escribanos a info@msp.gob.ec

4. A continuación al ingresar nuevamente la contraseña, nos saldrá las siguientes pantallas solicitando el cambio de contraseña.

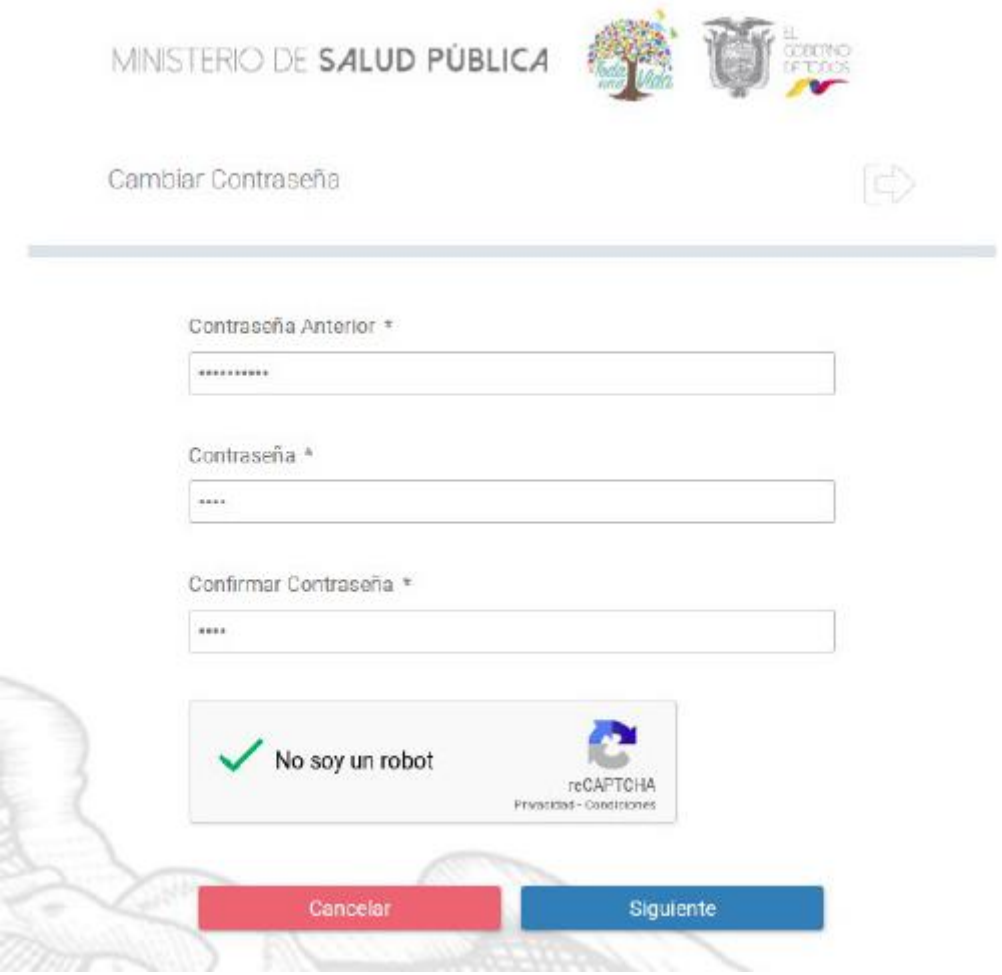

5. Una vez ingresado la nueva contraseña, le aparecerá el siguiente: "Proceso realizado exitosamente", el mismo que deberá aceptar; y, con eso terminará de reestablecer su contraseña para que pueda ingresar al SGR.

![](_page_8_Picture_28.jpeg)

#### INGRESO AL SISTEMA.

Una vez realizado el registro procedemos a ingresar al SGR, recuerde que su "USUARIO" es su número de cédula y su "CONTRASEÑA" es la que ingreso en el formulario de registro.

1. Coloco mi usuario, contraseña y hago clic en el botón ingresar para acceder al SGR.

![](_page_9_Picture_46.jpeg)

2. A continuación ingresamos en la pantalla principal del sistema.

![](_page_9_Picture_47.jpeg)

# POSTULACIÓN.

Una vez que se ingresa en el sistema se procede a dar clic en "POSTULACIÓN", esta opción está habilitada siempre y cuando lo determine el cronograma para el año de salud rural.

![](_page_10_Figure_2.jpeg)

Una vez seleccionada "POSTULACIÓN", el sistema realizará una validación breve de cuatro parámetros, si todos ellos están con el signo , seguiremos a la siguiente fase.

![](_page_10_Picture_40.jpeg)

Una vez prevalidado sus datos, se ingresará a la parte de "DATOS PERSONALES" en los cuales saldrá la información consignada en el registro de la plataforma, para continuar con su postulación deberá hacer clic en siguiente.

![](_page_11_Picture_52.jpeg)

Posteriormente se desplegará la pestaña "ESTADO PERSONAL", en la cual se puede verificar las particularidades ingresadas previo a postularse como: Estado de gestación, Enfermedad catastrófica, Discapacidad (información obtenida tanto de CONADIS como de la Dirección Nacional de Discapacidades de esta Cartera de Estado).

En esta sección también se puede registrar si es "SUSTITUTO DIRECTO O POR SOLIDARIDAD" la misma que debe otorgar el Ministerio de Trabajo y el Ministerio de Inclusión Económica y Social.

![](_page_11_Picture_53.jpeg)

Como tercer paso tenemos "DATOS ACADEMICOS" en los cuales se validarán tener registrado el título de tercer nivel y aprobación del examen de habilitación profesional.

En esta sección también podrá observar si se encuentra dentro el 10% de mejores graduado de cada universidad así como el 5% de mejores notas del examen de habilitación profesional.

![](_page_12_Picture_55.jpeg)

En la última pantalla sale el resumen de la postulación con el respectivo puntaje y al grupo que accedió para escoger la plaza.

![](_page_12_Picture_56.jpeg)

Una vez culminado la consignación de información en la plataforma, se debe colocar guardar y posteriormente le saldrá el siguiente mensaje informativo.

![](_page_12_Picture_6.jpeg)

Una vez aceptada la consignación de información se despliega la pantalla para que proceda a firmar electrónicamente.

![](_page_13_Picture_36.jpeg)

Previamente se debe descargar los drivers para firmar electrónicamente, haciendo clic en el botón verde, que le llevará a la siguiente página web [https://www.firmadigital.gob.ec/descargar-firmaec/.](https://www.firmadigital.gob.ec/descargar-firmaec/)

1 - Antes de firmar debe tener instalado FirmaFo

![](_page_14_Picture_83.jpeg)

Se procede a "VISUALIZAR DOCUMENTO" en el cual se desplegará la "ACEPTACIÓN DE POSTULACIÓN" donde constan los datos consignados en la postulación.

![](_page_14_Picture_2.jpeg)

![](_page_14_Picture_3.jpeg)

#### DIRECCIÓN NACIONAL DE TALENTO HUMANO  $M-145$ **ACEPTACIÓN DE POSTULACIÓN**

Yo, ESTEVEZ SIGCHA EMILIO DAVID, con cedula de ciudadanía Nro. 0123456789, graduado de la UNIVERSIDAD CENTRAL DEL ECUADOR, de la carrera MEDICINA, con el puntaje obtenido de 9 PUNTOS, ubicándome en el GRUPO 1, de acuerdo al cronograma escogeré mi plaza el día LUNES 26 DE AGOSTO DE 2019, correspondiente al período SEPTIEMBRE 2019 A JULIO 2020.

Por lo cual DECLARO estar conforme con la información consignada en la presente postulación; de la misma manera avoco conocimiento de la LEY DE COMERCIO ELECTRONICO, FIRMAS ELECTRONICAS Y MENSAJES DE DATOS respecto a la firma electrónica en su Art. 14, así como sus sanciones e infracciones informáticas, las mismas que me someto a lo establecido en los artículos 40, 41, 42, 43, 57, 58, 59, 60, 61, 62, 63, 64 y los artículos immerados subsiguientes de la Ley ihídem

Atontomonto

ą

EMILIO DAVID ESTEVEZ SIGCHA POSTULANTE

Debe escoger el tipo de firma si es "TOKEN USB" o "ARCHIVO" y hacer clic en "FIRMAR" donde se despliega una pantalla en donde debe en caso de poseer "TOKEN USB" ingresar la clave y en caso de poseer "ARCHIVO" debe buscar la firmar que por lo general son los nombres completos del postulante e ingresar la contraseña.

![](_page_15_Picture_94.jpeg)

Posteriormente realizar clic en "OBTENER DOCUMENTO FIRMADO" luego hacer clic en "DESCARGAR DOCUMENTO".

![](_page_15_Figure_3.jpeg)

Por último se le despliega la "CREDENCIAL" firmada electrónicamente.

Para terminar con su elección de plaza debe hacer clic en "FINALIZAR" y con esto culmina su proceso elección de plaza.

![](_page_16_Figure_0.jpeg)

Cancelar

### ELECCIÓN DE PLAZA

Finalizar

Una vez culminado la fase de postulación; se habilitará la fase de "ELECCIÓN" de plaza, de acuerdo al cronograma publicado y al grupo alcanzado de acuerdo a la ponderación, para acceder debe realizar clic en "ELECCIÓN".

![](_page_16_Picture_3.jpeg)

Al ingresar esta opción se nos despliega la siguiente pantalla:

#### Consulta de Plazas

![](_page_17_Picture_68.jpeg)

Para elegir una plaza puede buscar mediante "UNICÓDIGO", por "PROVINCIA", por "CANTÓN" o por "PARROQUIA", cualquiera de estas opciones puede escoger para buscar la plaza deseada, adicionalmente la información de las plazas se publicará en nuestra página web para facilitar su elección de plaza.

#### Consulta de Plazas

![](_page_17_Picture_69.jpeg)

Si desea una búsqueda rápida de plaza debe ingresar el número de "UNICÓDIGO" en la opción "NOMBRE O CÓDIGO DEL ESTABLECIMIENTO" y realizar clic en "BUSCAR ESTABLECIMIENTO DE SALUD".

![](_page_17_Picture_70.jpeg)

También puede buscar su plaza una por una de acuerdo a "PROVINCIA", "CANTÓN" o por "PARROQUIA" y se les desplegará todas las plazas disponibles.

![](_page_18_Picture_89.jpeg)

En el "CATALOGO DE PLAZAS" le saldrá de manera general la información del establecimiento como código o unicódigo del establecimiento, nombre del establecimiento, provincia, cantón, parroquia y dirección donde se encuentra ubicada la plaza, adicionalmente se encuentra teléfonos de contacto del centro de salud así como el número de plazas disponibles para la carrera la cual postula.

![](_page_18_Picture_90.jpeg)

Si usted desea saber información específica de la plaza o establecimiento de salud debe hacer clic en el icono  $\alpha$  en el cual se nos despliega la información específica del establecimiento de la siguiente manera:

![](_page_19_Picture_81.jpeg)

Una vez identificada la plaza que desea escoger debe señalar la plaza y hacer clic en el botón azul.

![](_page_19_Picture_82.jpeg)

Una vez elegida la plaza se reservará momentáneamente por cinco minutos hasta que acepte y realice todo el proceso de firmar electrónicamente solo de esa manera se culmina con la elección de plaza; en el caso de que se termine los cinco minutos y no se haya firmado electrónicamente la plaza automáticamente se liberará.

![](_page_19_Picture_83.jpeg)

Una vez que hace clic en "ACEPTAR Y FIRMAR" se desplegará la pantalla de firma electrónica.

1.- Antes de firmar debe tener instalado FirmaEc

![](_page_20_Picture_61.jpeg)

Se procede a "VISUALIZAR DOCUMENTO" en el cual se desplegará la "ACEPTACION ELECCION DE PLAZA" donde constan sus datos así como del establecimiento de salud.

![](_page_20_Picture_3.jpeg)

Atentamente

EMILIO DAVID ESTEVEZ SIGCHA POSTULANTE

Debe escoger el tipo de firma si es "TOKEN USB" o "ARCHIVO" y hacer clic en "FIRMAR" donde se despliega una pantalla en donde debe en caso de poseer "TOKEN USB" ingresar la clave y en caso de poseer "ARCHIVO" debe buscar la firmar que por lo general son los nombres completos del postulante e ingresar la contraseña.

![](_page_21_Picture_85.jpeg)

Posteriormente realizar clic en "OBTENER DOCUMENTO FIRMADO" luego hacer clic en "DESCARGAR DOCUMENTO".

![](_page_21_Figure_3.jpeg)

Por último se le despliega la "CREDENCIAL" firmada electrónicamente.

Para terminar con su elección de plaza debe hacer clic en "FINALIZAR" y con esto culmina su proceso elección de plaza.

![](_page_22_Picture_1.jpeg)

## ASIGNACIÓN DE PLAZA

Una vez culminado la fase de elección de plaza; se habilitará la fase de "ASIGNACIÓN" de plaza, de acuerdo al cronograma publicado, si culmino la fase de postulación de y no eligió una plaza en el cronograma establecido el sistema procederá a asignarle una plaza, por lo cual nos llegará una notificación a nuestros correos.

![](_page_23_Picture_2.jpeg)

Posteriormente ingresamos a la plataforma y nos aparecerá habilitado el botón de asignación de plaza.

![](_page_23_Figure_4.jpeg)

![](_page_24_Picture_42.jpeg)

Posteriormente ingresamos en "ASIGNACIÓN" de plaza y se nos despliega la siguiente ventana.

En el cual tenemos dos opciones "ACEPTAR" o "DECLINAR" la plaza.

![](_page_24_Picture_43.jpeg)

Si aceptamos la plaza que nos asignó el sistema de forma aleatoria nos saldrá el siguiente mensaje.

![](_page_24_Picture_5.jpeg)

Una vez que hace clic en "ACEPTAR Y FIRMAR" se desplegará la pantalla de firma electrónica. 1.- Antes de firmar debe tener instalado FirmaEc

![](_page_25_Picture_91.jpeg)

Se procede a "VISUALIZAR DOCUMENTO" en el cual se desplegará la "ACEPTACION DE ASIGNACIÓN DE PLAZA" donde constan sus datos así como del establecimiento de salud ASIGNADO.

![](_page_25_Picture_3.jpeg)

DIRECCION NACIONAL DE TALENTO HUMANO M-145 ACEPTACION ELECCIÓN DE PLAZA

Yo, ESTEVEZ SIGCHA EMILIO DAVID, con cedula de ciudadanía Nro. 0123456789, graduado de la UNIVERSIDAD CENTRAL DEL ECUADOR, de la carrera MEDICINA, con el puntaje obtenido de 9 PUNTOS, ubicándome en el GRUPO 1, para elección de plaza para el período SEPTIEMBRE 2019 A JULIO 2020

Por lo cual DECLARO que libre y voluntariamente elegí mi plaza el día LUNES 8 DE JULIO DE 2019, la plaza BOCANA DEL BUA correspondiente a la provincia de ESMERALDAS, cantón QUININDE perteneciente a la COORDINACION ZONAL, DISTRITO 08D04; tal como establece el artículo 11 de la NORMA PARA LA PRACTICA DEL ANO DE SALUD RURAL EN LA RED PUBLICA INTEGRAL DE SALUD.

Avoco conocimiento de la LEY DE COMERCIO ELECTRONICO, FIRMAS ELECTRONICAS Y MENSAJES DE DATOS respecto a la firma electrónica en su Art. 14, así como sus sanciones e infracciones informáticas, las mismas que me someto a lo establecido en los artículos 40, 41, 42, 43, 57, 58, 59, 60, 61, 62, 63, 64 y los artículos innumerados subsiguientes de la Ley ibidem.

Atentamente

EMILIO DAVID ESTEVEZ SIGCHA **POSTULANTE** 

Debe escoger el tipo de firma si es "TOKEN USB" o "ARCHIVO" y hacer clic en "FIRMAR" donde se despliega una pantalla en donde debe en caso de poseer "TOKEN USB" ingresar la clave y en caso de poseer "ARCHIVO" debe buscar la firmar que por lo general son los nombres completos del postulante e ingresar la contraseña.

![](_page_26_Figure_1.jpeg)

Posteriormente realizar clic en "OBTENER DOCUMENTO FIRMADO" luego hacer clic en "DESCARGAR DOCUMENTO".

![](_page_26_Figure_3.jpeg)

Por último se le despliega la "CREDENCIAL" firmada electrónicamente.

Para terminar con su elección de plaza debe hacer clic en "FINALIZAR" y con esto culmina su proceso ASIGNACIÓN DE PLAZA.

![](_page_27_Figure_1.jpeg)

Una vez transcurrido 72 horas de la asignación de plaza en el caso de haber aceptado la plaza automáticamente el sistema declinara su asignación de plaza, quedando fuera del proceso de Año de Salud Rural que esté vigente, pudiéndose postular nuevamente para un próximo año de salud rural.

## VISUALIZADOR DE PLAZAS

El ingreso al "VISUALIZADOR DE PLAZAS" se realizará desde la siguiente dirección electrónica: <https://sgr-plazas.msp.gob.ec/sgr-plazas>

En el cual se desplegará la siguiente pantalla:

![](_page_28_Picture_45.jpeg)

Usted podrá observar en tiempo real como se van ocupando las plazas durante todo el proceso de "ELECCIÓN DE PLAZA".

Primero deberá ingresar validando el reCAPTCHA.

![](_page_29_Picture_0.jpeg)

Posteriormente hacemos click en "CONECTAR" y se nos carga la página con todas las plazas disponibles.

![](_page_29_Picture_2.jpeg)

![](_page_29_Picture_51.jpeg)

A través de esta pantalla podrá descargar el reporte de plazas disponibles y ocupadas por carrera, se sugiere que se descargue el reporte de plazas una vez culminado el proceso de elección de plaza correspondiente al grupo que este en el cronograma.

Para conocer el cronograma e información sobre el Año de Salud Rural se sugiere ingresar a la página web: https://www.salud.gob.ec/, en la parte de "AÑO DE SALUD RURAL"; en el cual se subirá toda la información referente al proceso de Año de Salud Rural, así como revisar la *"Norma para la Práctica del Año de Salud Rural en la Red Pública Integral de Salud"*

Si requiere resolver alguna duda de carácter técnico puedo escribirnos al correo [sorteo.ruales@mspsalud.gob.ec](mailto:sorteo.ruales@mspsalud.gob.ec) o comunicarse vía telefónica al (02) 3814 400 ext. 2113.